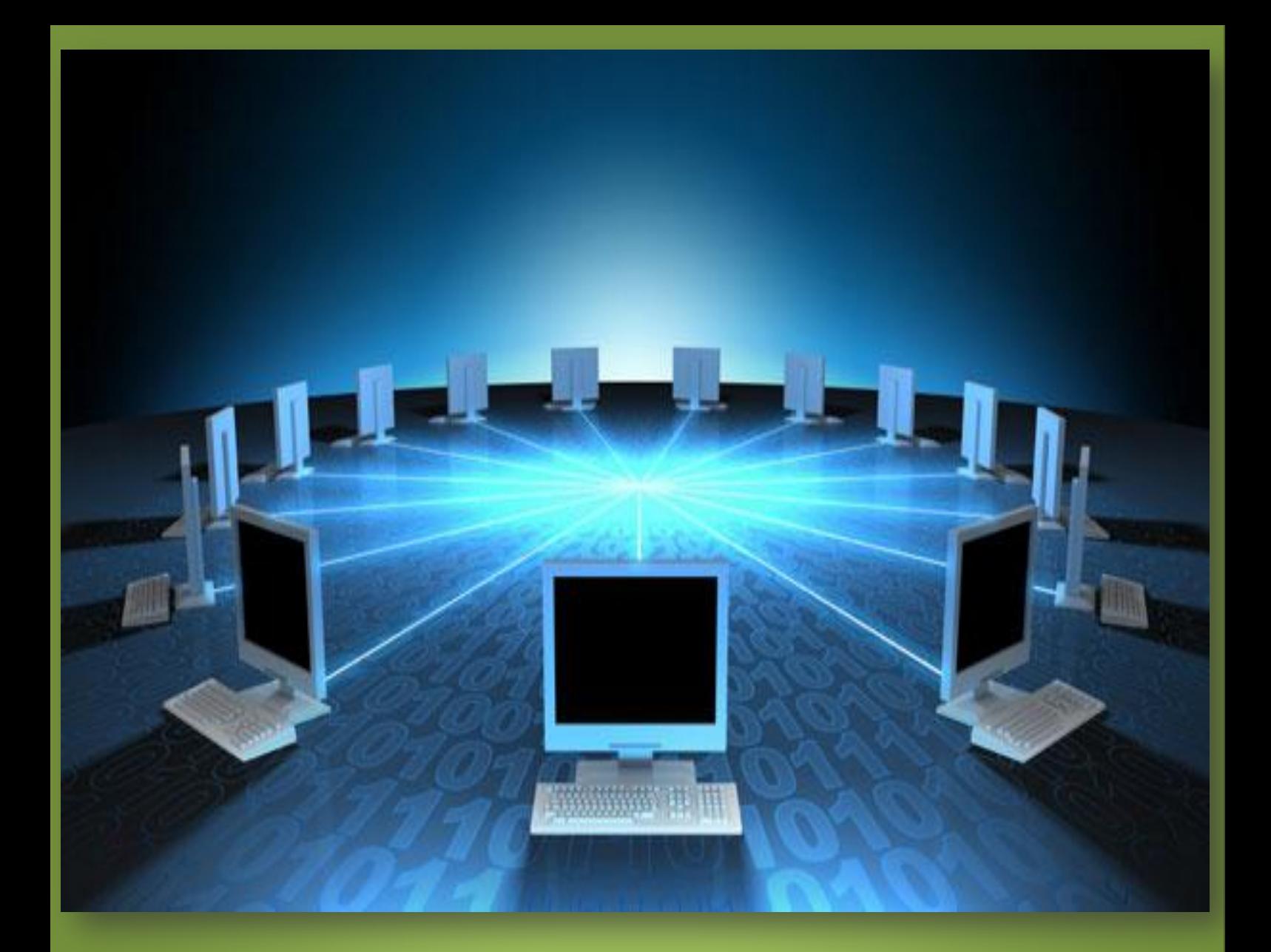

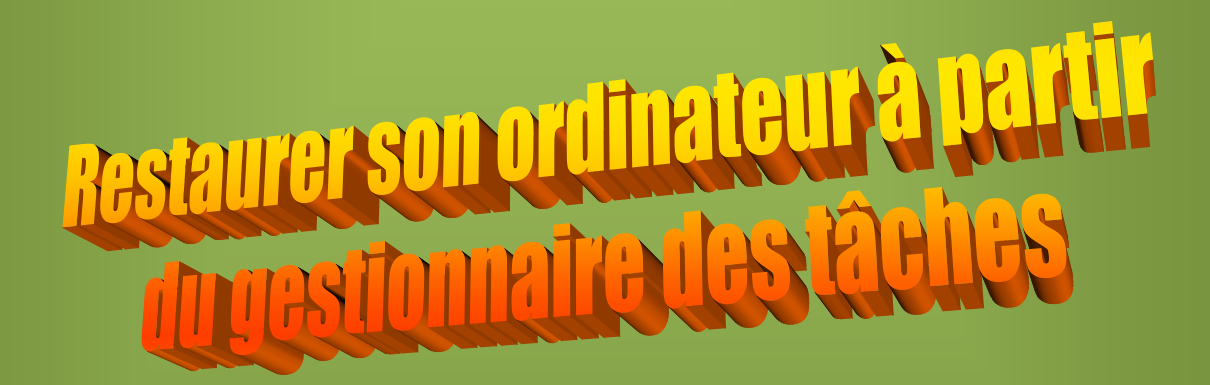

JJ Pellé le 27 mars 2015

## **SOMMAIRE**

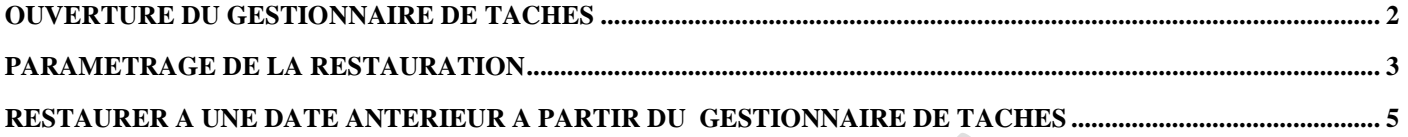

# **Ouverture du gestionnaire de tâches**

## <span id="page-2-0"></span>Deux façons d'ouvrir le gestionnaire de tâches :

1 - Par clic droit dans la barre des tâches puis cliquer sur "Démarrer le gestionnaire des tâches"

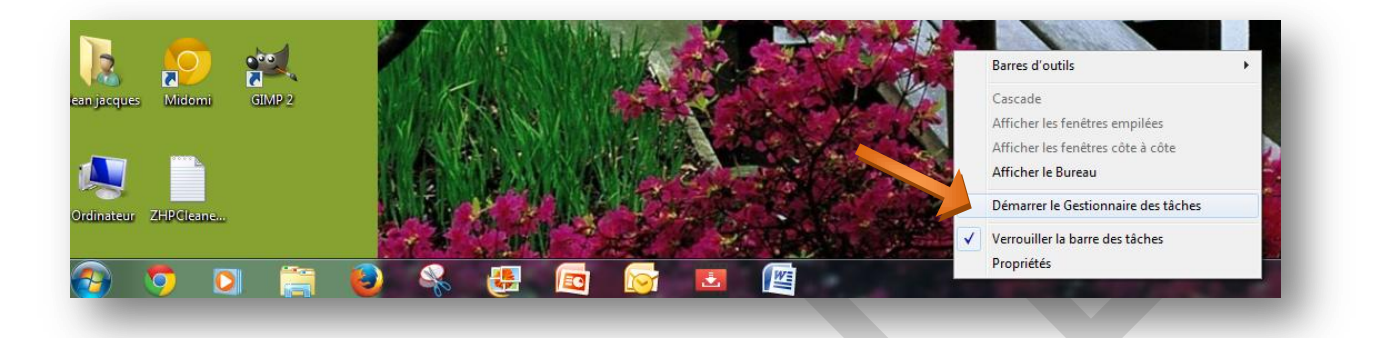

2 - En appuyant simultanément sur les touches Ctrl, Alt et Suppr, puis en cliquant sur "Ouvrir le gestionnaire des tâches"

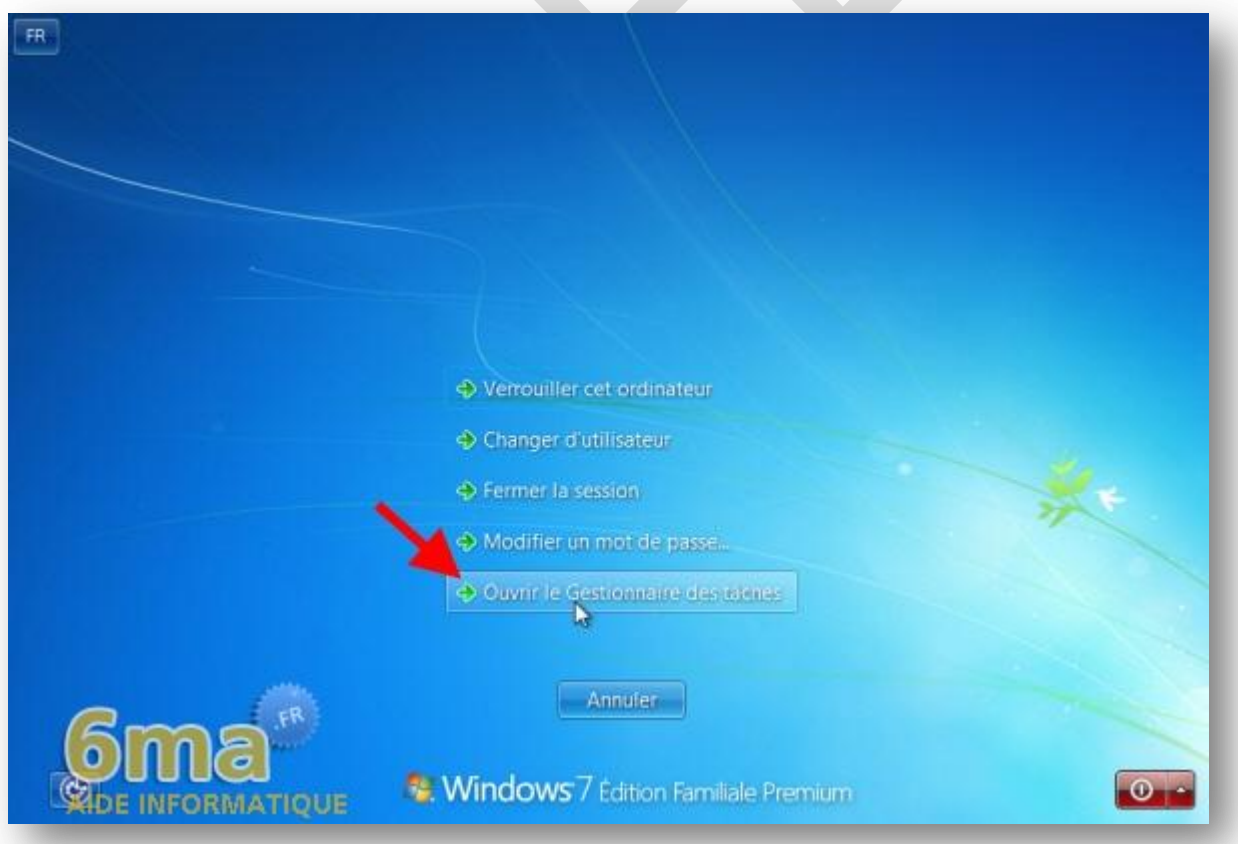

## **Paramétrage de la restauration**

<span id="page-3-0"></span>Exécuter une restauration du système à une date ultérieur nécessite de posséder des points de restauration.

Il est nécessaire entre autre que la restauration du système soit activée.

Pour ce faire, cliquer sur le bouton démarrer, cliquer sur ordinateur (Windows vista ou 7) ou Ce PC (windows8)

Ensuite clic droit sur l'écran, puis clic gauche sur "Propriétés"

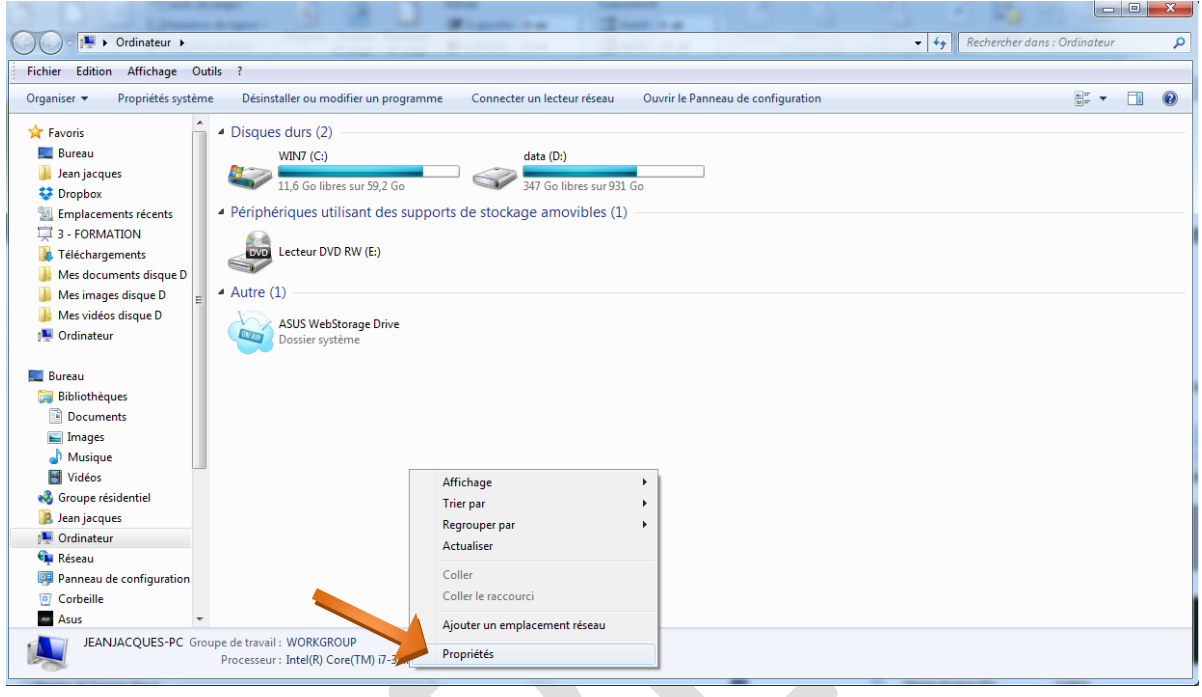

### **Cet écran s'ouvre, cliquer sur "Protection du système"**

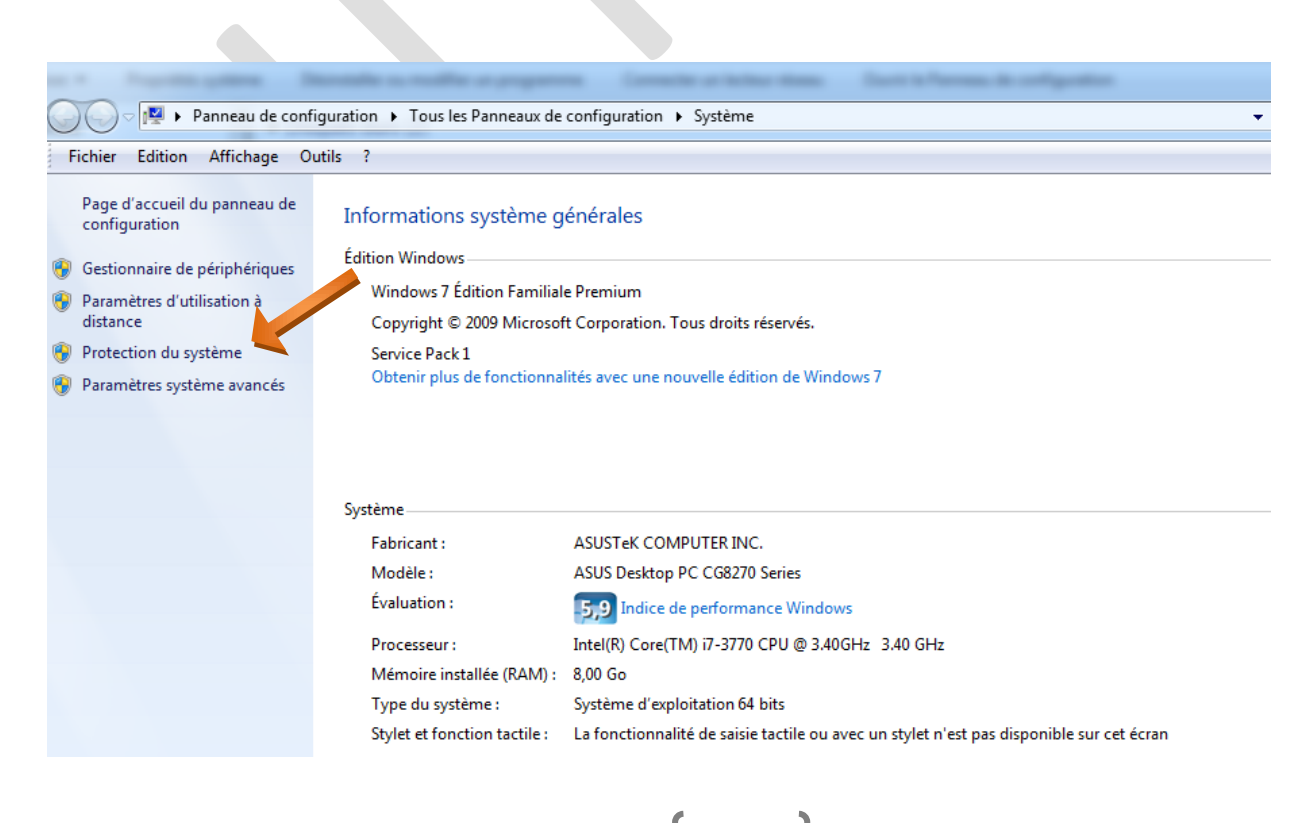

### **Cliquer sur "Configurer"**

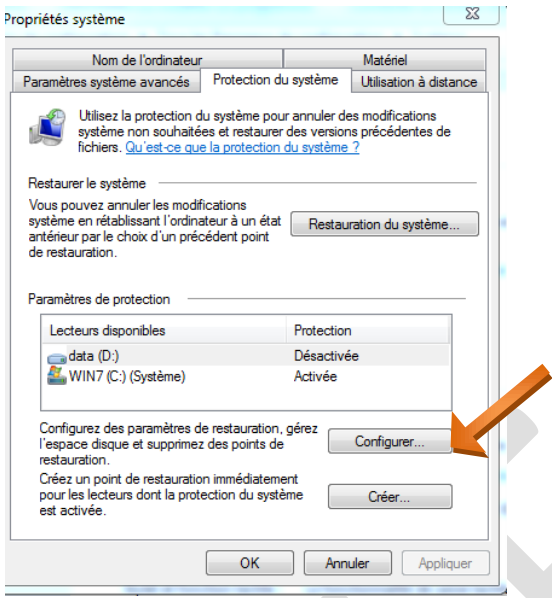

**Cet écran apparait, veiller à ce que** "Restaurer les paramètres système et les versions précédentes des fichiers" **soit coché**.

Réglez éventuellement la taille de l'espace disque réservé à la restauration. Sachant qu'un fichier de restauration peut peser1 à 2 GO, je laisse 7% de ma capacité disque. Après modifications, ne pas oublier de cliquer sur "Appliquer" et "OK" pour valider.

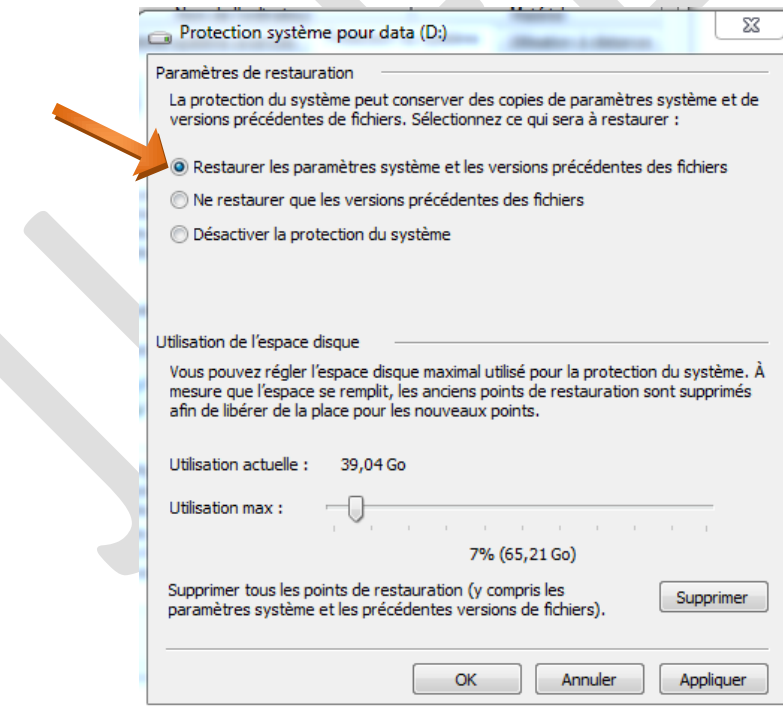

#### Avertissement

Si vous diminuez l'espace disque jusqu'à ce qu'il soit inférieur à celui qui est actuellement utilisé par la protection du système, les anciens points de restauration, y compris les versions antérieures des fichiers, seront supprimés.

## **Restaurer à une date antérieur à partir du gestionnaire de tâches**

<span id="page-5-0"></span>Une fois le gestionnaire des tâches ouvert, clic gauche sur "**Fichier**", puis sur "**Nouvelle tâche (Exécuter)"**.

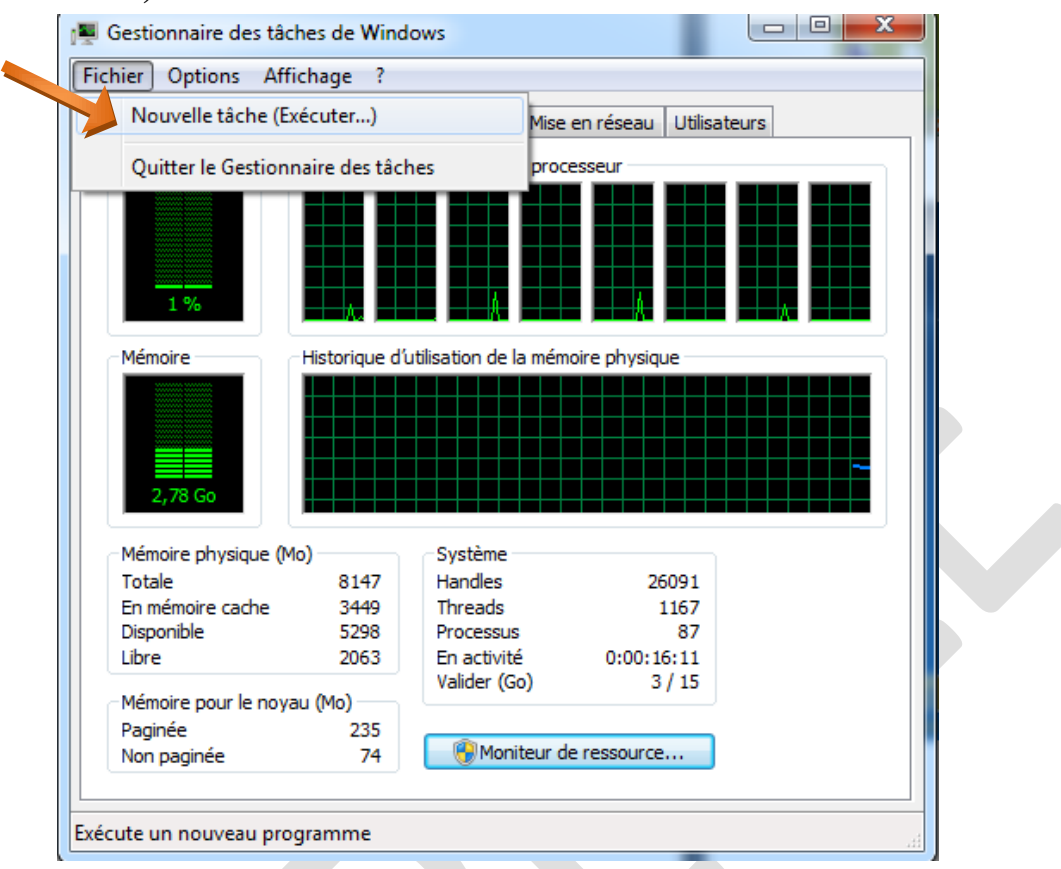

Saisir "**rstru**i" puis cliquer sur "**OK**"

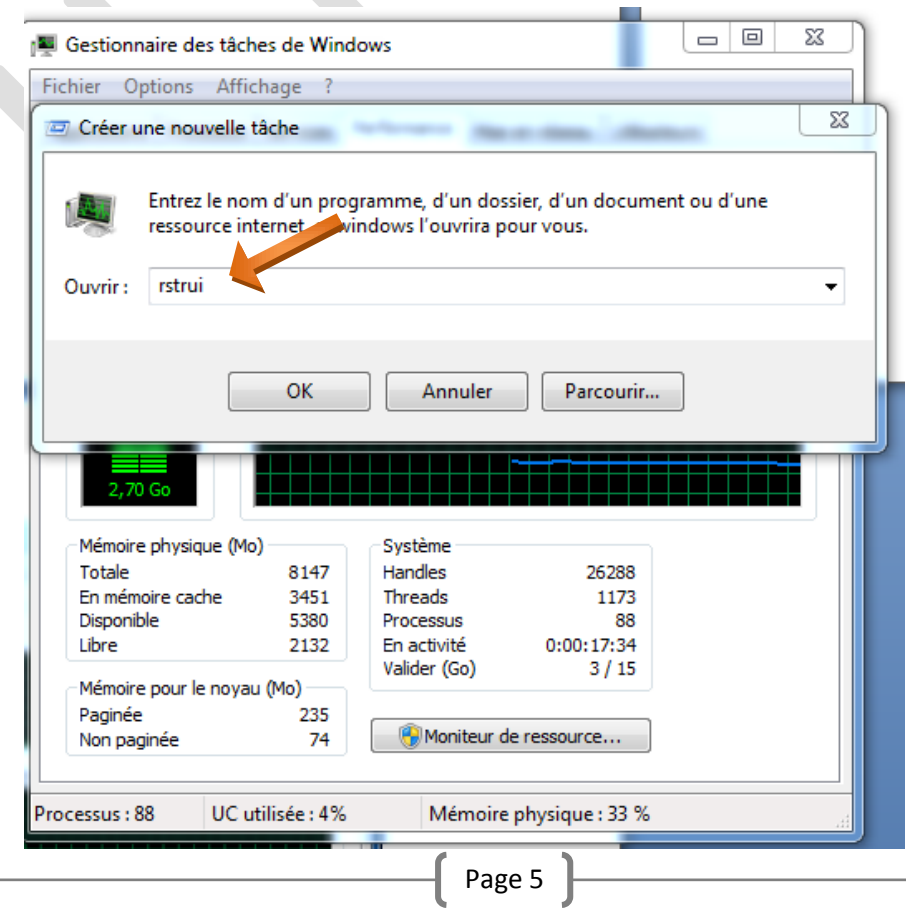

La fenêtre de restauration s'ouvre : cliquer sur "**Suivant**"

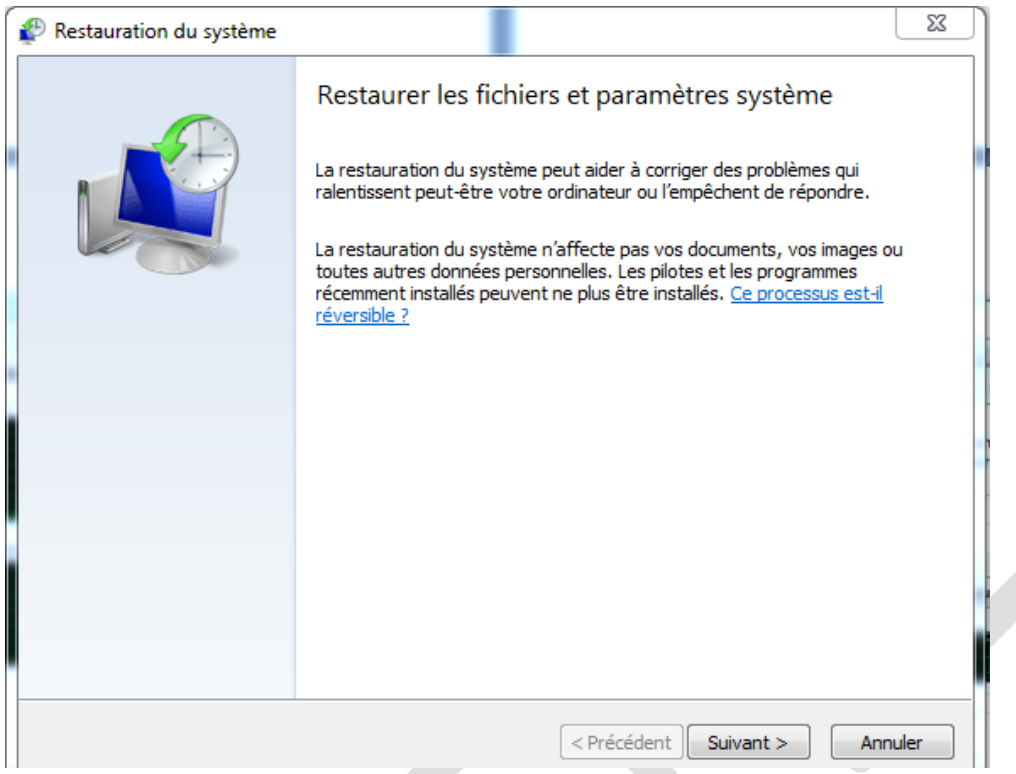

Les points de restauration apparaissent. S'il y en a plusieurs, choisir celui qui vous convient le mieux puis cliquer sur suivant

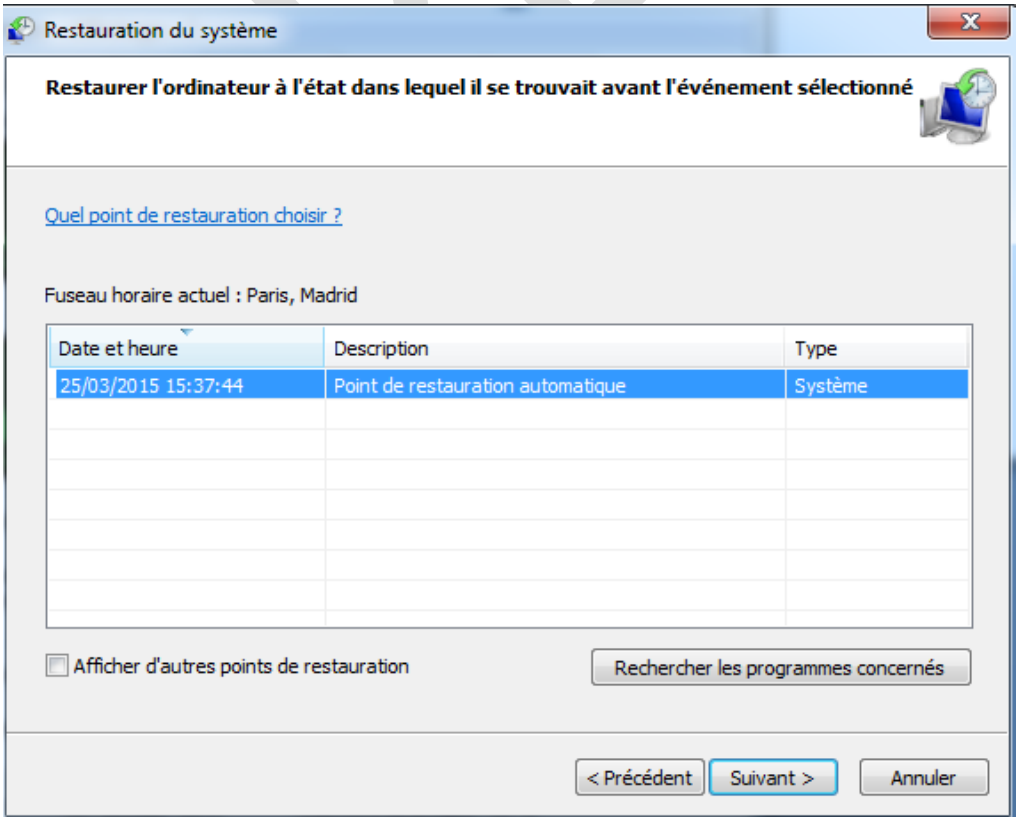